## **Quick Start Guide for Students**

(In a Google Classroom Class)

### **Step 1: Log in to Google Classroom**

- 1. Go to www.classroom.google.com.
- 2. Log in to your Google Classroom account.

#### **Step 2: Do Your Assignments**

- 1. Under "Assignments To Do," find your assignment and click on the title.
- 2. Click on the assignment link.
- 3. Read the passage.
  - If there are questions, answer them to the best of your ability.
  - o If you are reading an Article-A-Day set, complete your Book of Knowledge.

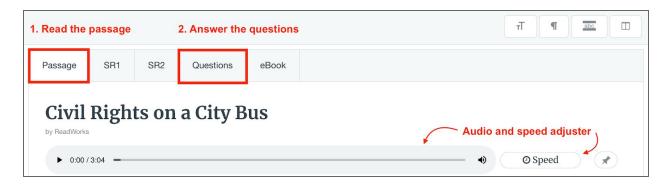

4. Use the student toolbar to help you read and complete your assignment.

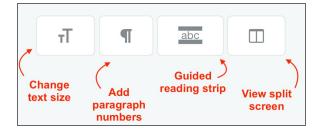

- 5. When you are done, click the "Submit" button.
- 6. Then click the "Return to Assignments" button.

## **Step 3: See Your Results**

- 1. Click on "Submitted Assignments."
- 2. Find your assignment, and click on the "See Your Results" button.
- 3. You will see how you did under the "Results" tab.
- 4. If your teacher gave you any written feedback, it will be under "Teacher Feedback."

# Happy Reading!

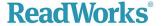